## 串口与网络通信测试

作者: 上海卓岚信息科技有限公司 日期 2014/8/31

一、 所需软件

ZLVirCom 软件, 路径: \ZLAN\软件\虚拟串口与设备管理 ZLVircom (32 位系统 安装 x86 包, 64 位系统安装 x64 包, 不使用虚拟串口的话直接使用 ZLVircom400.exe 即可)

ComDebug 软件, 路径: \ZLAN\软件\工具软件\Comdebug

Sockettestdlg 软件, 路径:\ZLAN\软件\工具软件\SocketTest

二、 连接设备

1、 使用串口线连接卓岚串口服务器与电脑

2、 使用网线连接卓岚串口服务器与电脑(同一台电脑,当然也可以是两台不同的电脑) 三、通信测试

1、 打开 ZLVirCom 软件,搜索卓岚的串口服务器 如图所示

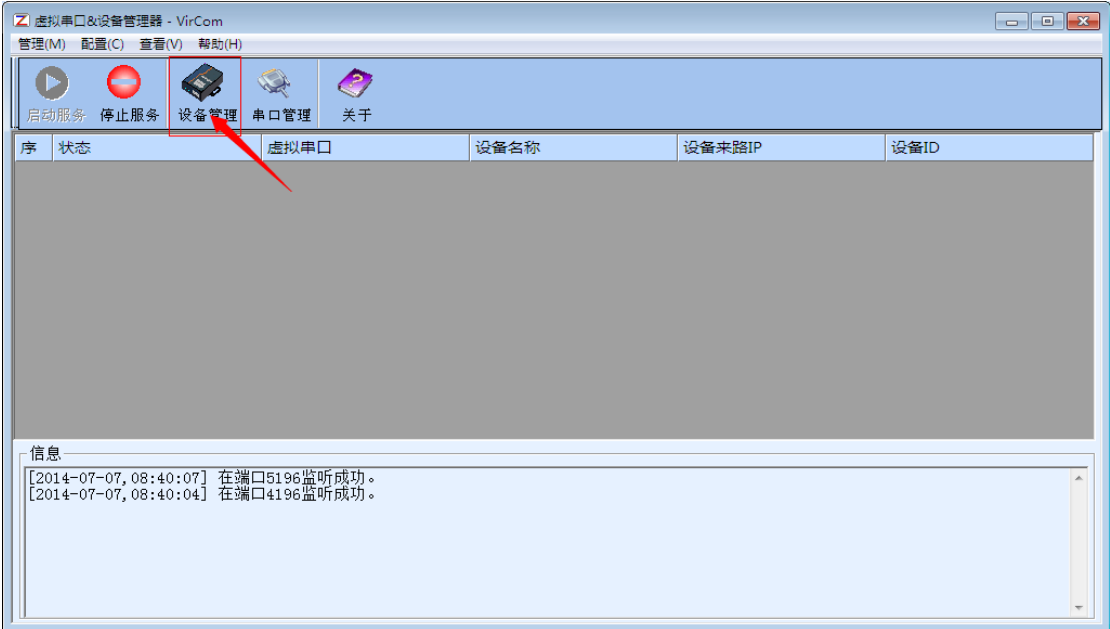

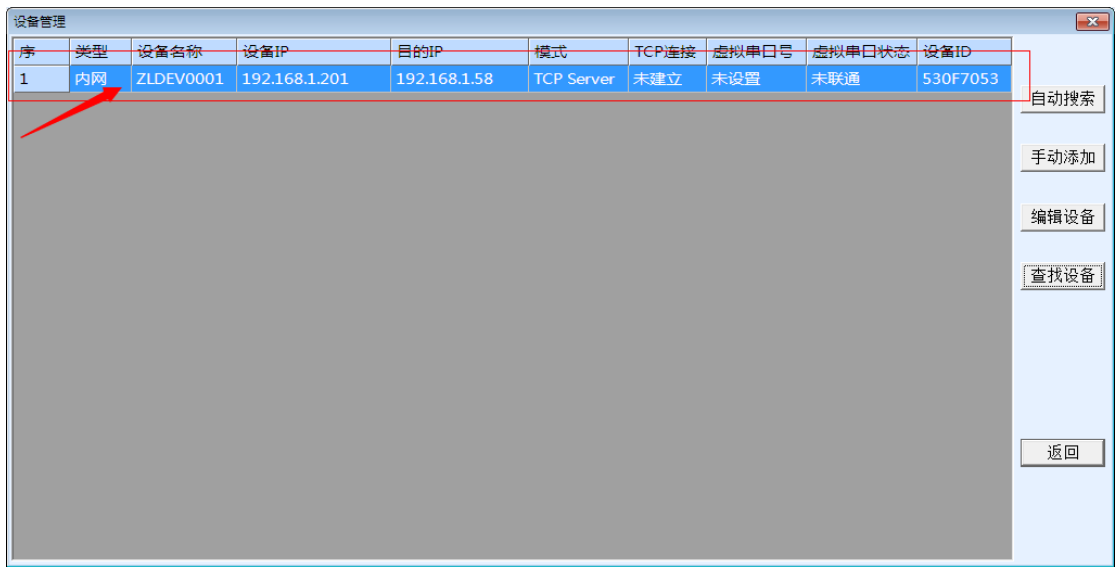

注意:如果搜索不到串口服务器请按照如下步骤排除可能的原因:

- 设备的 Power 灯是否亮了,表示设备正常上电。
- 设备网线是否接好了(除 2100 与 2190 外, 其他型号接上网线后 Link 灯亮黄色, 如 果不亮考虑网线问题)。
- PC 机电脑是否有多个网卡, 请禁用掉其它网卡, 包括虚拟网卡。 如果通过以上步骤任然无法搜到,联系卓岚技术。
- 2、 更改设备参数

双击设备条目

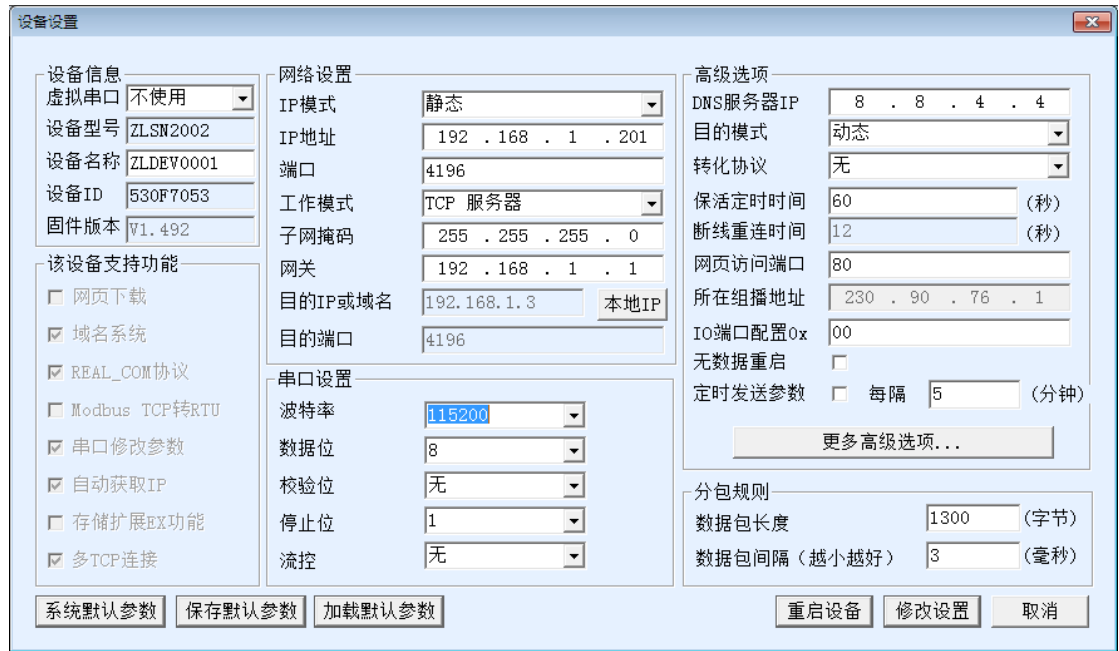

可以看到模块的具体参数,在这里笔者的串口服务器工作在"TCP 服务器"模式, IP 地址 为 192.168.1.201, 端口号为 4196 (用户可以根据自己的网络环境来进行相应的更改)。波特 率为 115200,8,无,1,无。设置完成后点击右下角的"修改设置"按钮,模块会保存配置并重新 启动,再次搜索就可以看到配置已经更改。

3、 打开 sockettestdlg 软件

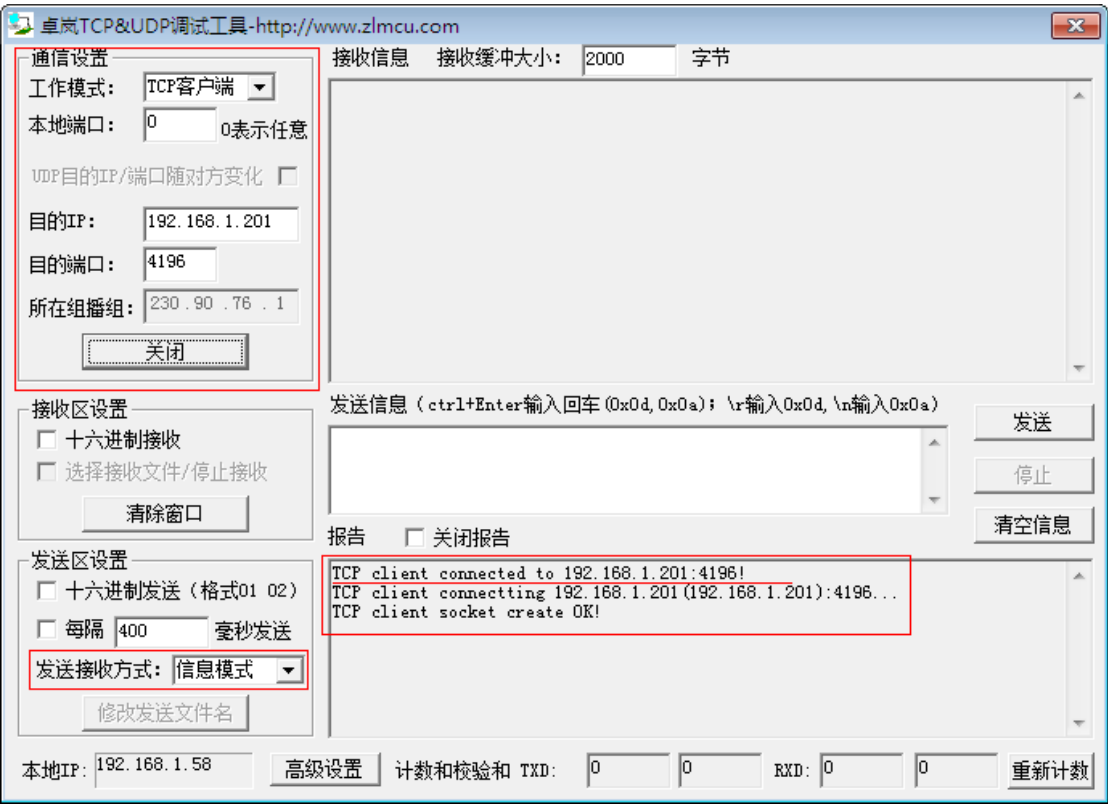

该软件是一个 TCP/UDP 调试软件,用来进行网络通讯的应用程序。

对软件作如上配置,在通信设置中,

- 工作模式: TCP 客户端(为什么选客户端,因为上面的串口服务器配置在服务器 模式,现在要用这个软件与模块进行 TCP 连接,所以这个软件用客户端模式)。
- z 端口号:0,系统自动分配可用的端口号。
- 目的 IP: 串口服务器的 IP 地址。(要保证串口服务器的 IP 与电脑的 IP 在同一个网 段内,至于什么是同一个网段请自行查看相关资料)
- z 目的端口:串口服务器的端口号。
- z 发送接收方式:选择信息模式。

按照上述配置,点击"打开"按钮,进行连接,软件报告框会打印提示信息,出现如上字样 则表示连接成功,到这一步,电脑已经与卓岚串口服务器建立了 TCP 连接。

4、再次打开 ZLVirCom 软件, 设备管理, 可以看到模块的连接状态更改为"已建立"。

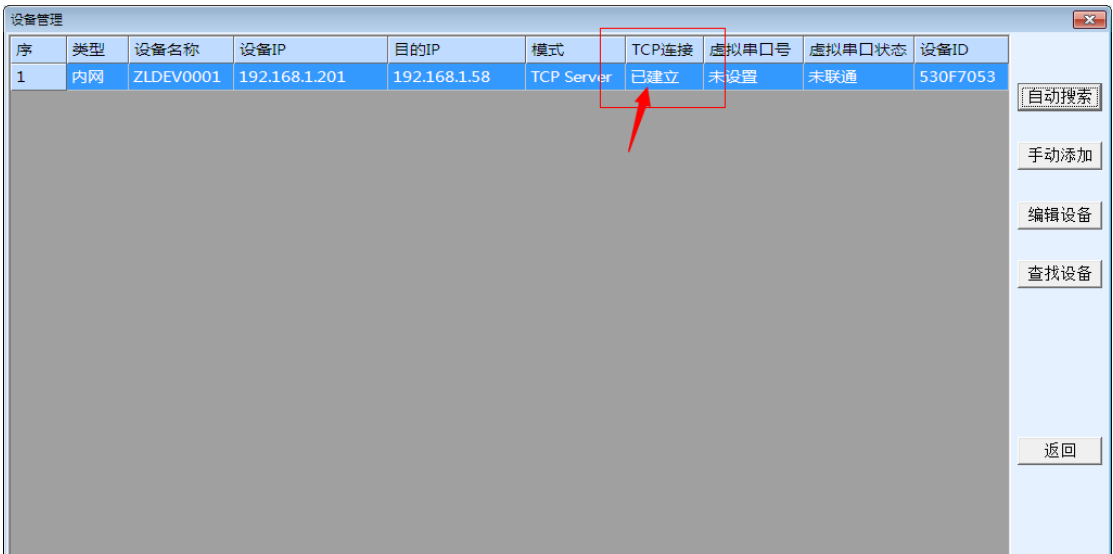

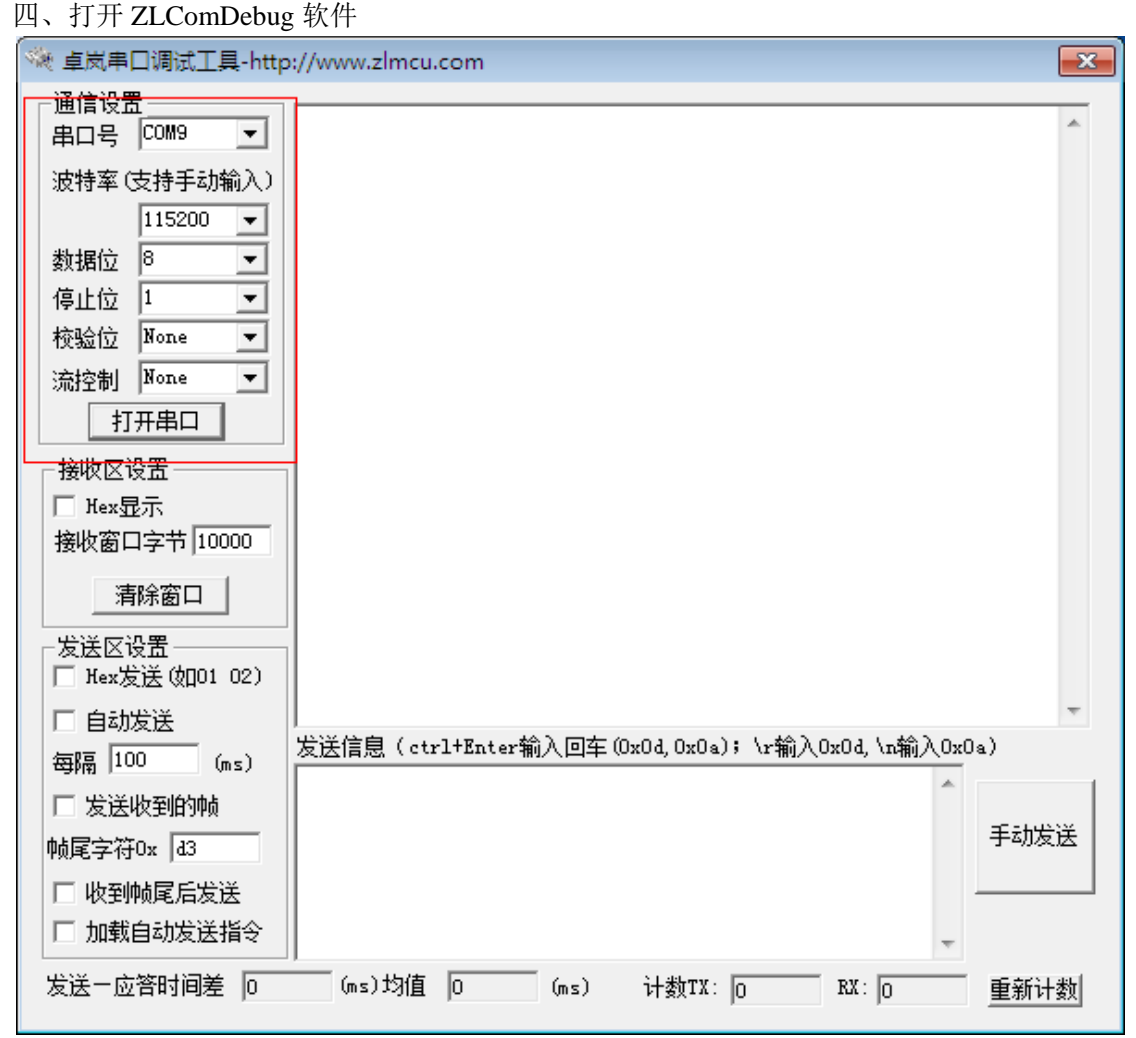

对软件做如上配置,串口号请在电脑的设备管理里面查看。这个配置与串口服务器的串口参 数要保持一致,否则数据就可能乱码。点击"打开串口"按钮,如果成功则不会有提示,否 则会弹出打开串口失败对话框。

五、发送数据

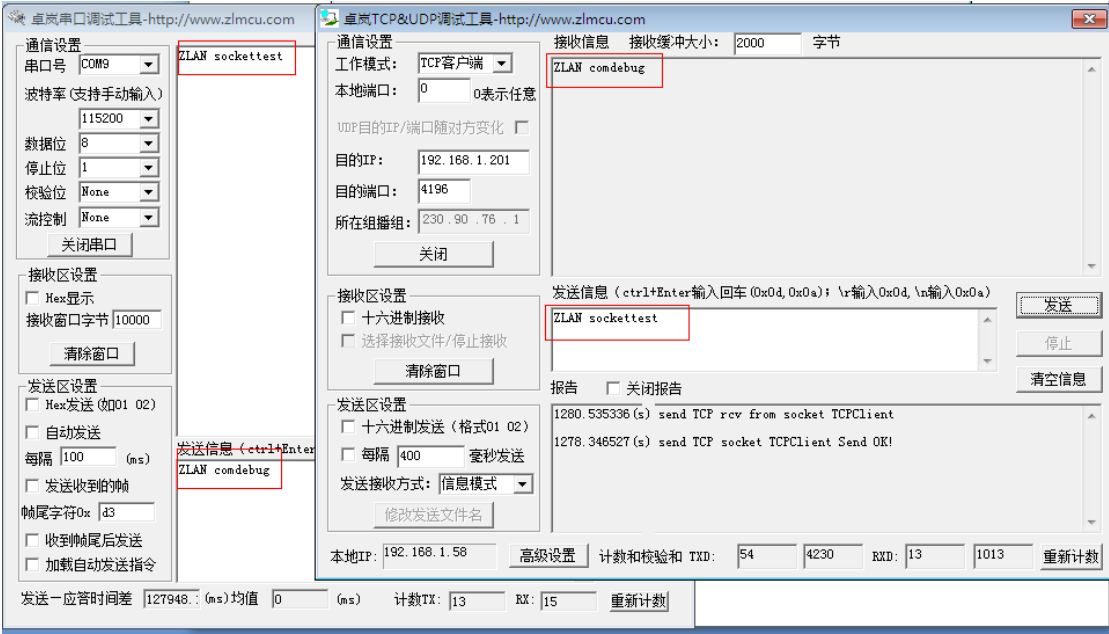

在 ZLComdebug 与 sockettestdlg 软件内发送数据,相互之间可以通讯。

到这里,串口服务器,串口与网络数据交互已经实现。

更详细的信息请访问,上海卓岚官网:http://www.zlmcu.com